# شرکت آسان سیستم مبنا **www.easysoft.ir**

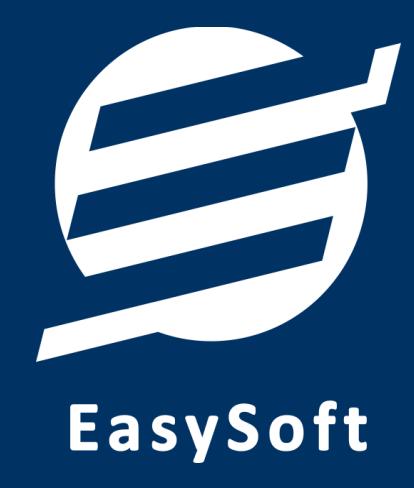

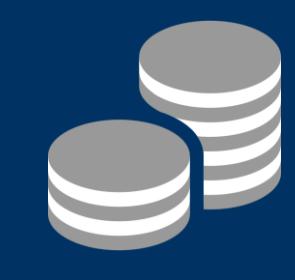

**راهنمای استفاده از**

**نرم افسار حقوق و مسایای آسان**

# **-1 تعاریف**

برای استفاده مناسب از نرم افزار حقوق و مزایای آسان، باید مشخصات اولیه تعریف شود که این مشخصات از طریق منوی تعاریف قابل دسترس بوده و دارای بخش های زیر می باشد:

#### **-1-1 کارمنذان**

با استفاده از این فرم می توان لیست کارمندان را مشاهده کرده و کارمند جدید اضافه نمود، همچنین می توان اطلاعات کارمندان را ویرایش و حذف کرد. با استفاده از دکمه قطع همکاری میِ توان وضعیت یک کارمند را به حالت تعلیق درآورد. همواره میتوان با کلیک مجدد بروی این دکمه وضعیت یک کارمند معلق را به حالت عادی تغییر داد.

## **-2-1 حقوق و مسایا**

این فرم شامل لیست پیش فرض حقوق و مزایای سیستم میباشد و می توان یک حقوق و مزایای جدید اضافه کرد یا آنها را ویرایش و حذف نمود.

#### **-3-1 کسورات**

این فرم شامل لیست پیش فرض کسورات سیستم میباشد و میتوان کسورات جدیدی اضافه کرد یا آنها را ویرایش و حذف نمود.

#### **-4-1 انواع وام ها**

با استفاده از این فرم می توان لیست انواع وام ها را مشاهده کرده و وام جدید با مشخصات مبلغ وام و مبلغ هر قسط اضافِه نمود، همچنین میتوان اطلاعات وام ها را ویرایش و حذف کرد.

#### **-5-1 تنظیمات ساعت کار**

با استفاده از این فرم مبلغ های اضافه کار، کسرکار و حق ماموریت یک ساعت کارمندان تعریف میشود و همواره می توان آنها را تغییر داد. همچنین مرخصی سالانه یک کارمند در این فرم تعیین می شود.

#### **-6-1 تنظیمات**

با استفاده از این فرم می¤وان مشخصات شرکت یا فروشگاه (شامل لوگو، نام، شماره تلفن و آدرس) را ویرایش کرد تا هنگام چاپ گزارشات یا سایر چاپ ها از این مشخصات استفاده شود. همچنین این بخش شامل تنظیمات انتخاب اندازه نمایش لوگو و فونت گزارشات می باشد.

# **-7-1 کاربران**

این فرم شامل لیست کاربران نرمافزار می باشد و توسط آن می توان رمز عبور کاربر فعلی را تغییر داد یا کاربران دیگری برای نرمافزار تعریف کرد. توسط این بخش می توان به کاربران نرم افزار سطح دسترسی به قسمت های مختلف ,ا تعیین کرد.

# **-2 حقوق و مسایا**

این بخش شامل حقوق و مزایا و کسورات می باشد، تمام عملیات حقوق و مزایا و کسورات کارمندان بصورت مجزا برای هر کارمند از این بخش قابل انجام است.

# **-1-2 حقوق و مسایای کارمنذان**

این فرم شامل لیست حقوق و مزایای کارمندان میباشد، با استفاده از این فرم حقوق و مزایای هر کارمند به صورت جداگانه قابل تغییر است (در حالت عادی با مبالغ پیش فرض تکمیل شده است).

# **-2-2 کسورات کارمنذان**

این فرم شامل لیست حقوق و مزایای کارمندان می باشد، با استفاده از این فرم حقوق و مزایای هر کارمند به صورت جداگانه قابل تغییر است (در حالت عادی با مبالغ پیش فرض تکمیل شده است).

# **-3 عملیات وام**

این بخش شامل تخصیص وام و اقساط ماهانه می باشد، تمام عملیات تخصیص وام به کارمندان از این بخش قابل انجام بوده و از طریق اقساط ماهانه می توان مبلغ هر قسط را ویرایش کرد.

## **-1-3 تخصیص وام**

این فرم شامل لیست وام های تخصیص داده شده به کارمندان میباشد، با استفاده از این فرم می توان برای هر کارمند به صورت جداگانه وام تخصیص داد و تاریخ شروع اقساط را مشخص کرد.

#### **-2-3 اقساط ماهانه**

این فرم شامل لیست اقساط کارمندان می باشد، با استفاده از این فرم اقساط هر کارمند به صورت جداگانه قابل مشاهده و تغییر است.

# **-4 فیص حقوقی**

این بخش مربوط به مدیریت و صدور فیش حقوقی کارمندان بوده و شامل بخش های زیر می باشد:

## **-1-4 لیست فیص حقوقی**

توسط این فرم برای کارمندان فیش حقوقی صادر میگردد. با زدن دکمه جدید و انتخاب یک کارمند و پر کردن موارد سال، ماه، اضافه کار و کسرکار و ... با زدن دکمه محاسبه فیش حقوقی بر طبق موارد تعریف شده محاسبه میشود. پس کنترل موارد فوق می توان فیش حقوقی را در سیستم ثبت کرد. با زدن دکمه چاپ می توان یک فیش حقوقی را به صورت گرافیکی چاپ نمود. مراحل و تنظیمات چاپ در ادامه این راهنما توضیح داده شده است. همچنین با موارد انتخاب شده در لیست فیش@ی حقوقی می¤وان آنها فیلتر کرد. با زدن دکمه حواله گروهی فرم تولید حواله گروهی مخصوص بانک ملت ظاهر شده که توسط آن حواله صادر می گردد.

# **-2-4 حواله گروهی مبلغ ثابت**

گاهی در برخی از شرکتها لازم میشود مبلغ ثابتی به حساب همه یا برخی از کارکنان واریز گردد با استفاده از این گزینه حواله گروهی با مبلغ ثابت مخصوص بانک ملت قابل تولید است.

#### **-5 تنظیمات**

این بخش مربوط به مدیریت و تنظیمات مالیات و بیمه می باشد:

#### **-1-4 تنظیمات مالیات**

در هر سال در بودجِه ای که دولت آن را به مجلس پیشنهاد میدهد میزان افزایش حقوق ها و همچنین معافیت های مالیاتی برای حقوق ها را در سال مشخص میکند و سقف معافیتهای مالیاتی مشخص می گردد. با استفاده از این فرم می توان جدول مالیات را براساس تغییرات جدید بروز کرد. همچنین با استفاده از دکمه بارگزاری اطلاعات با انتخاب سال می توان مالیات را بصورت اتوماتیک بارگزاری کرد.

#### **-2-4 تنظیمات بیمه**

با استفاده از لیست تنظیمات بیمه، سهم بیمه کارفرما و کارگر براساس حداقل دستمزد محاسبه میگردد. هر سال می توان با اعلام حداقل دستمزد موارد بیمه را توسط این فرم وارد کرد. همچنین با استفاده از دکمه بارگزاری حداقل دستمزد با انتخاب سال می توان حداقل دستمزد را بصورت اتوماتیک بارگزاری کرد.

# **-4 گسارضات**

این بخش مربوط به گزارشات نرم افزار بوده و شامل قسمت های زیر می باشد:

## **-1-4 گسارش کارمنذان**

این فرم برای گزارشگیری اطلاعات کارکنان ساخته شده است، توسط آن می توان موارد دلخواه کارمندان را از قسمت سمت چپ انتخاب و گزارشگیری و چاپ کرد (مراحل و تنظیمات چاپ در ادامه این راهنما توضیح داده شده است). همچنین با استفاده از دکمه تبدیل به اکسل و تبدیل به PDF میتوان گزارش ساخته شده را به اکسل و PDF تبدیل نمود.

## **-2-4 گسارش انواع وام ها، وام های پرداختی و اقساط ماهانه**

با استفاده از این فرمها می توان اطلاعات موجود سیستم در رابطه با انواع وام ها، وام های تخصیص داده شده و اقساط ماهانه را گزارشگیری کرد. تمامی گزارشات قابلیت مرتب سازی و تبدیل به اکسل و PDF را دارا می باشند.

# **-3-4 گسارش فیص حقوقی**

این فرم برای گزارشگیری فیش های حقوقی صادر شده ساخته شده است، توسط آن می توان موارد دلخواه را از قسمت سمت چپ انتخاب و گزارشگیری کرد. با استفاده از دکمه تبدیل به اکسل و تبدیل به PDF میتوان گزارش ساخته شده ,ا به اکسل و PDF تبدیل نمود.

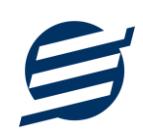

# **-5 پطتیبانی**

امکانات تهیه و بازیابی پشتیبان در این بخش است:

#### **-1-5 تهیه پطتیبان**

با استفاده از فرم تهیه پشتیبان میتوان با انتخاب مسیر از اطلاعات نرمافزار پشتیبان گرفت. پیشنهاد می شود برنامه ای مدونی جهت کپی پشتیبان از اطلاعات نرم افزار تهیه نمایید. بازیابی اطلاعات بر پایه این کپی های پشتیبان امکان پذیر است. لازم به ذکر است می توان از سیستمی به سیستم دیگر پشتیبان گرفت.

## **-2-5 بازیابی پطتیبان**

با استفاده از فرم بازیابی پشتیبان می توان با انتخاب مسیری که فایلαای پشتیبان در آن قرار دارند اطلاعات نرمافزار را بر پایه پشتیبان انتخاب شده بازیابی نمود.

#### **-3-5 تنظیمات پطتیبان خودکار**

با استفاده از این فرم می توان پشتیبانی گیری خودکار را در بازه های زمانی مشخص تنظیم نمود که هنگام خروج از نرم افزار پشتیبانی بصورت خودکار انجام خواهد شد.

## **-6 تنظیمات چاپ**

قبل از گزارشگیری نوع کاغذ (A4 یا A5) را مشخص کرده و دکمه گزارش را کلیک کنید.

در قسمت تنظیمات صفحه ابتدا نوع کاغذ (A4 یا A5) را مشخص کنید، سپس گزینه Print Background Colors and Images را فعال کرده و تمامی گزینه های Headers and Footers را در حالت Empty قرار دهید.

با استفاده از دکمه پیش نمایش می توانید گزارش خود را بررسی کنید.

با استفاده از دکمه چاپ گزارش خود را چاپ نمایید.

# **-7 تماس با ما**

جهت تماس با شرکت آسان سیستم مبنا و یا ارسال پیشنهادات و انتقادات خود می توانید به یکی از روشهای زیر عمل نمایید:

1- تماس با شماره های موجود در آدرس easysoft.ir/Contact

T- ارسال پیام از طریق آدرس product.easysoft.ir/Contact

-3 اسسال ایویل تِ [ir.easysoft@info](mailto:info@easysoft.ir)

-4 اسسال ًظش اص طشیك آدسس [5=pid?Comment/ir.easysoft.product](http://product.easysoft.ir/Comment?pid=5)